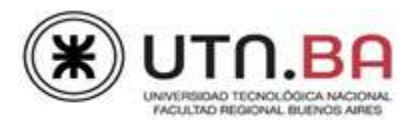

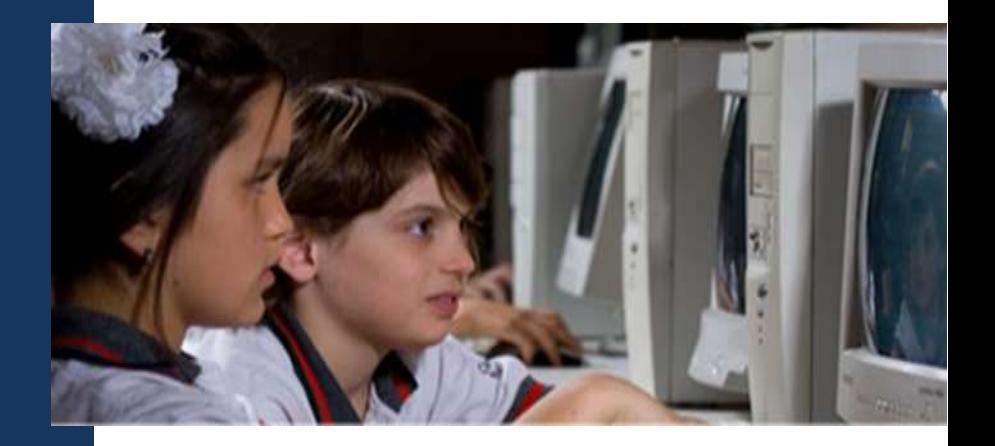

# Manual Word 2010

Formato de fuente y de párrafo

### **CONTENIDO**

**[Selección de textos](#page-1-0) [Grupo fuente](#page-2-0) [Cambiar mayúsculas y minúsculas](#page-4-0) [Borrar formato](#page-5-0) [Resaltador](#page-5-1) [Grupo párrafo](#page-6-0) [Tabulaciones](#page-10-0) [Bordes y sombreados](#page-12-0) [Viñetas](#page-15-0) [Numeración](#page-16-0) [Esquema numerado](#page-17-0) [Ordenar](#page-19-0) [Copiar formato](#page-19-1) [Columnas](#page-20-0) [Letra capital](#page-21-0)**

### <span id="page-1-0"></span>**Selección de textos**

### *¿Cómo seleccionar?*

Para efectuar cambios en un documento, primero debemos seleccionar el objeto que se quiere modificar (títulos, párrafos, todo el documento, etc.).

Para seleccionar, por ejemplo, un párrafo, debemos hacer clic al comienzo del mismo; y sin soltar el botón del mouse, arrastrarlo hasta el final. También podemos realizar esta acción con el teclado, para ello debemos posicionar el cursor al comienzo del texto, mantenemos presionada la tecla **Shift** (1) y pulsamos sobre las teclas de dirección ( $\leftarrow \uparrow \rightarrow \downarrow$ ), de acuerdo a la dirección en la que estemos seleccionando.

Otro modo de selección es el siguiente:

Para seleccionar **sólo una línea** posicionamos el mouse a la izquierda de la misma y **pulsamos una vez el botón del mouse.**

Para seleccionar un **párrafo** posicionamos el mouse a la izquierda del mismo y **pulsamos dos veces el botón del mouse**.

Para seleccionar **todo el documento** posicionamos el mouse al comienzo del mismo y **pulsamos tres veces el botón del mouse**. Esto último también es posible recurriendo al menú **Edición** > **Seleccionar todo**.

### <span id="page-2-0"></span>**GRUPO FUENTE**

Desde la solapa **Inicio**, presente en la cinta de opciones, disponemos de las siguientes opciones:

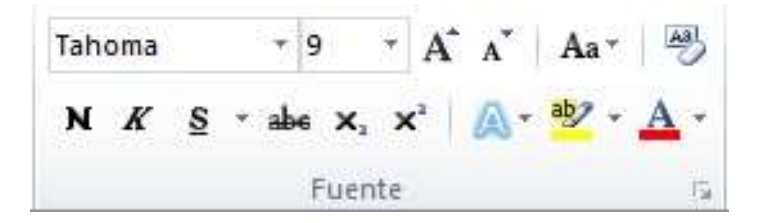

- Tipo de fuente
- Tamaño
- Agrandar Fuente
- Encoger Fuente
- Cambiar mayúsculas y minúsculas
- Borrar formato
- Estilos (negrita, cursiva)
- Estilo de subrayado
- Tachado
- **<sup>⊕</sup> Subíndice**
- *<sup>th</sup>* Superíndice
- Efectos de texto
- **<sup>⊕</sup>** Resaltar
- Color de Fuente

Con la pequeña flecha que se encuentra a la derecha del texto **Fuente** accedemos a la ventana formato de **Fuente**.

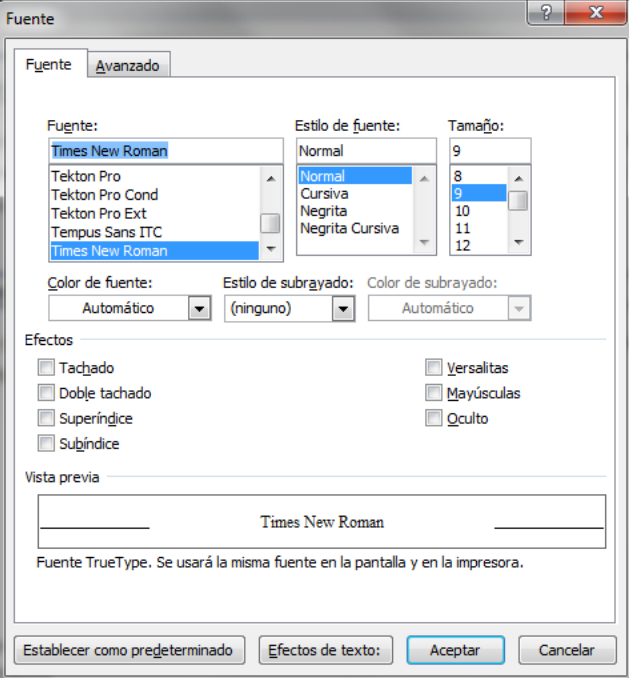

La solapa **Fuente**, ofrece todos los atributos que es posible aplicar al texto. A su vez pulsando en el botón **Efectos de texto:** accedemos todos los formatos de efectos de texto:

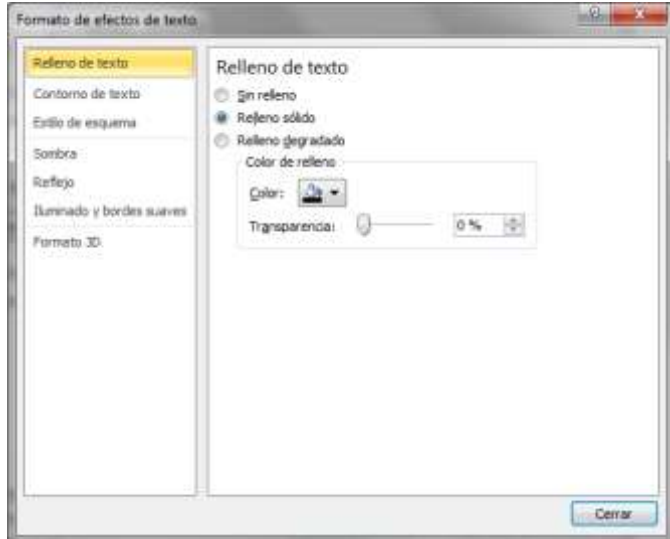

La solapa **Avanzado**, permite establecer el espaciado entre los caracteres que conforman un texto:

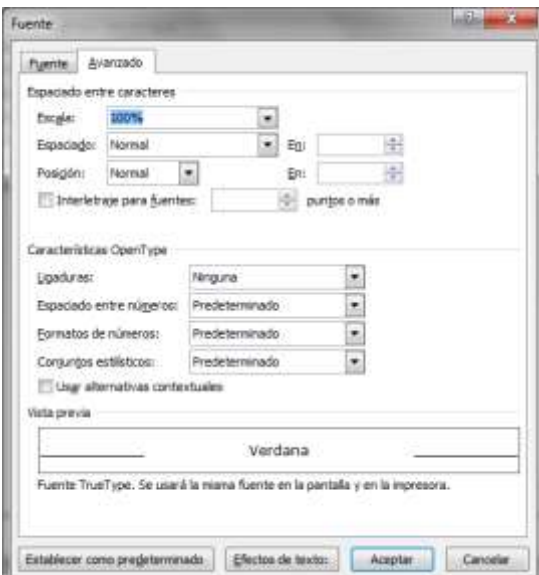

- <sup>①</sup> Escala
- Espaciado
	- o Normal
	- o Expandido
	- o Comprimido.
- <sup>→</sup> Posición
	- o Normal
	- o Elevado
	- o Disminuido

Para dar formato al texto, también es posible utilizar los formatos predefinidos, llamados **Estilos**.

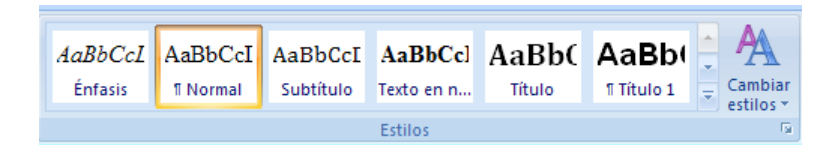

### <span id="page-4-0"></span>**Cambiar mayúsculas y minúsculas**

Para cambiar el formato de fuente de un texto que se encuentra todo en Mayúscula o todo en minúscula podemos utilizar el botón, que nos habilitará el siguiente grupo de opciones:

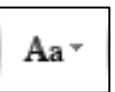

Tipo oración. minúscula **MAYÚSCULAS** Poner en mayúsculas cada palabra Alternar MAY/min

**Tipo oración:** cambiará el aspecto del texto colocando la primera letra de cada párrafo en mayúscula y el resto en minúsculas.

**Minúsculas:** colocará todo el texto en minúsculas.

**Mayúsculas**: colocará todo en mayúsculas.

**Poner en mayúsculas cada palabra**: colocará en mayúsculas la primera letra de cada palabra.

**Alternar MAY/min**: cambiará las minúsculas por mayúsculas y viceversa.

### <span id="page-5-0"></span>**Borrar formato**

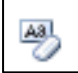

El botón Borrar formato permite eliminar todos los formatos aplicados al texto seleccionado. Ya sean formatos de fuente o de párrafo.

### <span id="page-5-1"></span>**Resaltador**

Se utiliza para destacar algún texto, para ello seleccionamos el texto y pulsamos sobre el botón **Color de resaltado**.

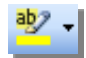

Utilizando la flecha que se encuentra a la derecha del icono elegimos el color con el cual destacaremos dicho texto.

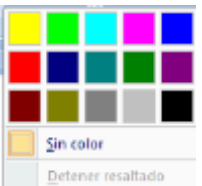

Ejemplo:

Este texto se encuentra resaltado con amarillo.

### <span id="page-6-0"></span>**Grupo párrafo**

Desde la solapa **Inicio**, presente en la cinta de opciones, disponemos de las siguientes opciones:

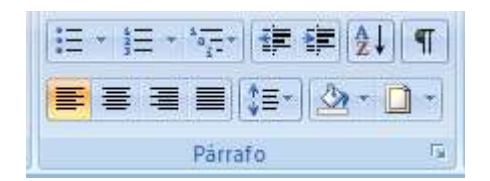

- Viñetas
- Numeración
- Lista multinivel (esquema numerado)
- Disminuir y aumentar sangría
- Ordenar
- Mostrar marcas de párrafo y otros símbolos de formato ocultos.
- Alineación (izquierda, centrada, derecha, justificada)
- Interlineado
- <sup></sub><sup>®</sup> Sombreado de párrafo</sup>
- <sup>t</sup> Bordes

Con la pequeña flecha que se encuentra a la derecha del texto **Párrafo** accedemos a la ventana de formato **Párrafo**.

Desde esta ventana podremos configurar:

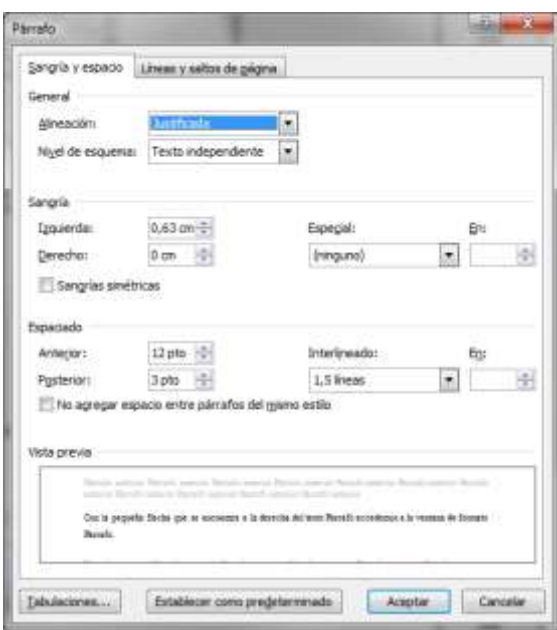

### **UTN-FRBA PROGRAMA DIGITAL JUNIOR**

### **Alineación**

En las siguientes imágenes se muestran los tipos de alineación:

Este texto se encuentra alineado a la izquierda.

Este texto se encuentra

Alineado a la izquierda. Este

Texto se encuentra alineado a la izquierda.

### **Izquierda Derecha**

Este texto se encuentra alineado a la derecha. Este texto

a la izquierda. Este texto se encuentra alineado a la derecha.

Este texto se encuentra alineado a la derecha.

Este texto se encuentra alineado al centro. Este texto se encuentra

Alineado al centro. Este

Texto se encuentra

## Este texto se encuentra alineado al centro. Este texto

Este texto se encuentra justificado. Este texto se encuentra Justificado. Este texto se encuentra justificado. Este texto se encuentra justificado. Este texto se encuentra justificado.

Este texto se encuentra justificado. Este texto se encuentra Justificado. Este texto se encuentra justificado. Este texto se encuentra justificado. Este texto

se encuentra justificado.

### **Centrada Justificada**

 **Sangría:** Aplicar una sangría a un párrafo es desplazar el mismo hacia la derecha o izquierda, siendo las posibles opciones: Izquierda, derecha y desde la opción Sangría especial: Sangría de primera línea y Sangría Francesa.

En las siguientes imágenes se muestran los tipos de sangría mencionadas:

Este texto se encuentra alineado a la izquierda. Este texto se encuentra alineado a la izquierda. Este texto se encuentra alineado a la izquierda. Este texto se encuentra alineado a la izquierda.

Este texto se encuentra alineado a la izquierda. Este texto se encuentra alineado a la izquierda. Este texto se encuentra alineado a la izquierda. Este texto se en-

### **Sangría Izquierda Sangría derecha**

cuentra alineado a la izquierda.

Este texto se encuentra alineado a la izquierda. Este texto se encuentra alineado a la izquierda. Este texto se encuentra alineado a la izquierda. Este texto se encuentra

Este texto se encuentra alineado a la izquierda. Este texto se encuentra alineado a la izquierda. Este texto se encuentra alineado

### **UTN-FRBA PROGRAMA DIGITAL JUNIOR**

La **sangría de primera línea** sólo separa del margen izquierdo a la primera línea de cada párrafo, en cambio la **sangría francesa** separa del margen izquierdo a todas las líneas del párrafo excepto la primera línea.

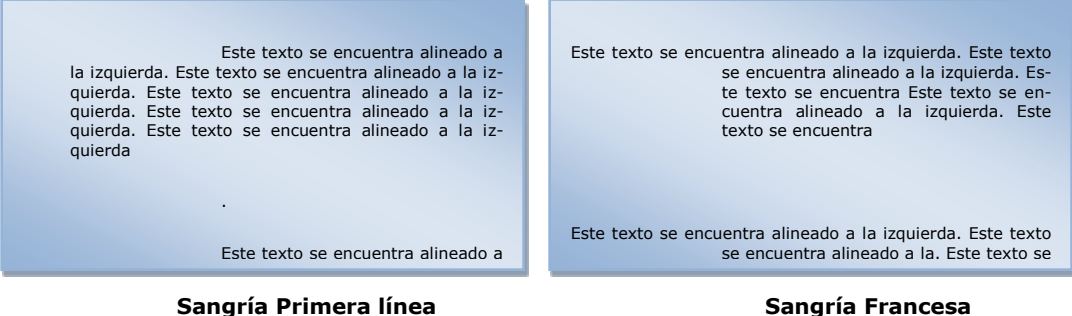

Para aplicar una sangría seleccionamos el o los párrafos a formatear y luego en la ventana Párrafo ingresamos el valor indicado en el tipo de sangría correspondiente.

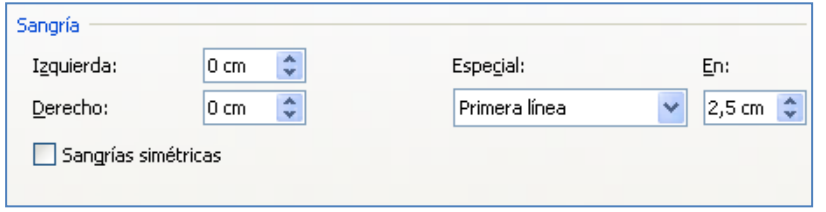

 **Espaciado**: El espaciado hace referencia a la distancia entre párrafos. El **espaciado anterior** mide la distancia entre un párrafo y el que se encuentra antes del mismo y el espaciado posterior mide la distancia entre un párrafo y el que se encuentra después del mismo.

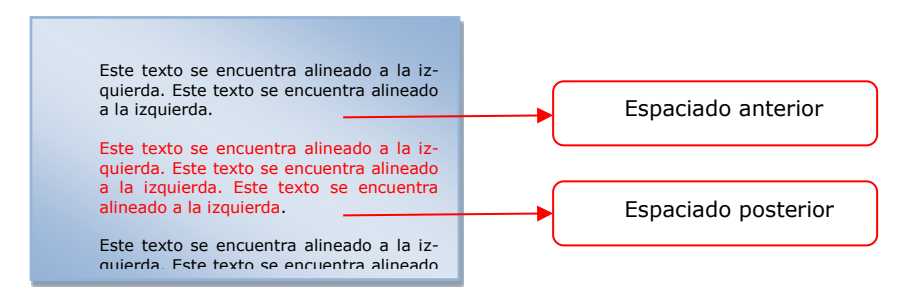

 **Interlineado** El interlineado hace referencia al espacio entre las líneas de un mismo párrafo. Las opciones disponibles son: Sencillo, 1,5 líneas, doble, etc.

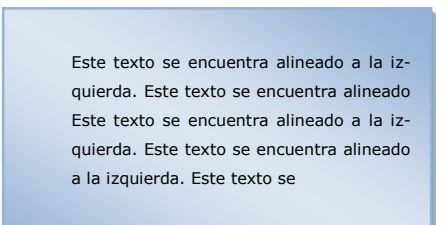

Para aplicar un espaciado o interlineado seleccionamos el o los párrafos a formatear y luego en la ventana Párrafo ingresamos el valor indicado en la opción correspondiente.

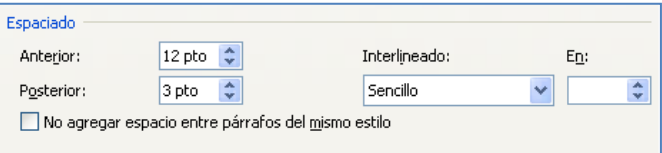

Desde la solapa **Líneas y Saltos de Página** configuramos las opciones de paginación; esto es, **Control de líneas viudas y huérfanas**, **Conservar con el siguiente**.

Una **línea viuda** es la última línea de un párrafo que se imprime sola en la parte superior de una página, una **línea huérfana** es la primera línea de un párrafo que se imprime sola en la parte inferior de una página.

Para controlar líneas viudas y huérfanas activamos la casilla de verificación **Control de líneas viudas y huérfanas**.

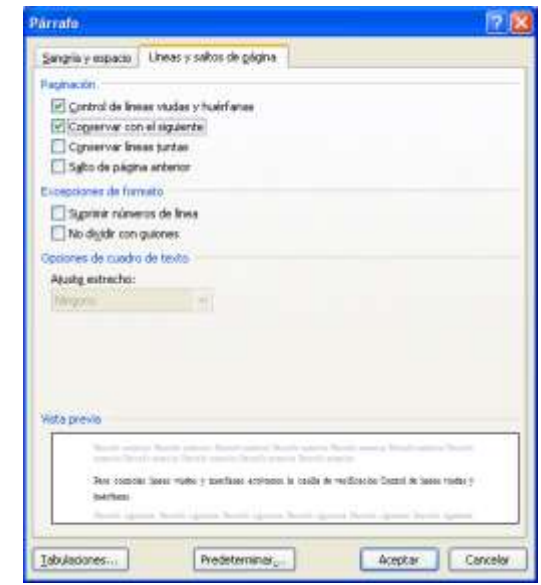

Al seleccionar una palabra o frase para modificar su fuente, tamaño o estilo aparece automáticamente la **minibarra de herramientas**.

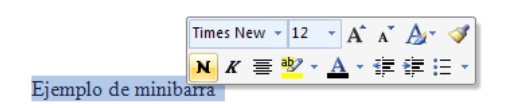

Otro modo de aplicar modificaciones es utilizando el botón derecho del mouse, con lo cual accedemos al menú contextual y desde allí aplicar formatos de fuente, párrafo, viñetas, numeración y aplicar estilos.

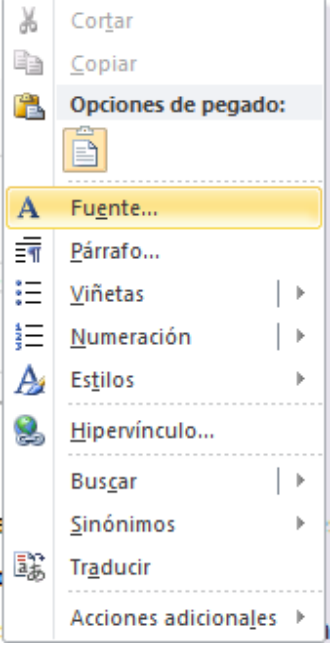

### <span id="page-10-0"></span>**Tabulaciones**

Las tabulaciones son posiciones fijas a las cuales se desplaza el cursor cuando pulsamos la tecla de tabulación **TAB**.

Se las suele utilizar cuando es necesario insertar texto en columnas o tablas. Word 2010 tiene definidas por defecto tabulaciones cada 1,25 cm. Pero se pueden establecer tabulaciones en las posiciones que necesitemos. Además, podemos definir la alineación para cada tabulación.

Existen distintas maneras de establecer tabulaciones: la primera que aprenderemos es utilizando la regla horizontal. Es necesario tener en cuenta que las tabulaciones afectan solo al párrafo en el que se definen; es decir, al párrafo seleccionado. Para establecer cada tabulación repetimos los siguientes pasos luego de habilitar la regla, haciendo clic en el botón para activar la misma  $\frac{1}{2}$  (este icono se encuentra sobre la barra de desplazamiento vertical):

 $\boxed{1} = \frac{1}{2} + 1 + 2 + 1 + 1 + \sqrt{2} + 1 + 1 + 1 + 2 + \sqrt{2} + 1 + 4 + 1 + \frac{1}{2} + 1 + 6 + 1 + 7 + \sqrt{2} + 1 + 9 + 1 + \frac{10}{2} + 1 + 11 + 1 + 12 + \sqrt{2} + 1 + 16 + 1 + \sqrt{2} + 1 + 16}$ 

 $\Diamond$  Hacemos clic en el extremo izquierdo de la regla horizontal para seleccionar la alineación de la tabulación que vamos a insertar, de manera predeterminada aparece la tabulación izquierda, de modo que si deseamos aplicar ese tipo de tabulación no es necesario pulsar sobre ella. Por cada clic que hagamos irán apareciendo rotativamente las siguientes alineaciones: izquierda, centrada, derecha, decimal, línea de separación, sangría de primera línea y sangría francesa.

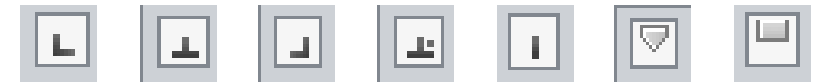

 Hacemos clic en la regla horizontal, en la posición en la que deseamos establecer la tabulación, veremos cómo se inserta el icono con la tabulación seleccionada.

Si queremos modificar la posición de una tabulación basta con colocar el cursor en el icono de esa tabulación, hacemos clic y lo arrastramos a la nueva posición. Ejemplo de texto con tabulaciones:

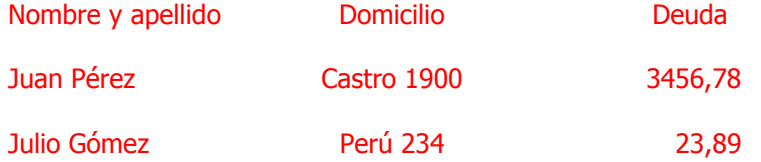

Para posicionar el cursor en la primera tabulación, o para desplazarnos por la línea presionamos la tecla **TAB** y para cambiar a la línea siguiente pulsamos **ENTER**. Para quitar las tabulaciones hacemos clic en ellas y las arrastramos fuera del área de la regla.

Otra forma de aplicar tabulaciones es por medio de la ventana **Tabulaciones**, a la cual accedemos pulsando el botón del mismo nombre en la ventana **Párrafo**.

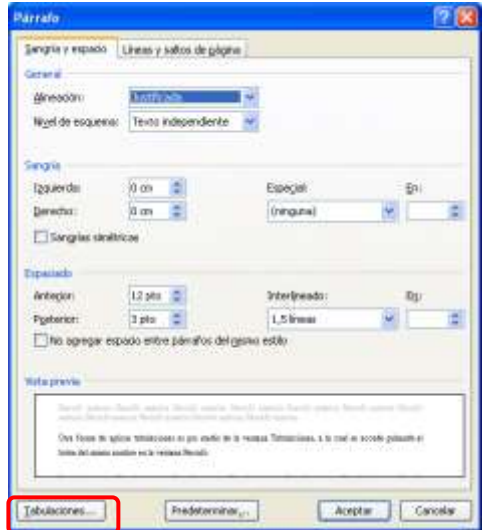

En ella deberemos especificar su posición (en el cuadro Posición), alineación, si deseamos agregar algún carácter de relleno; por último, hacemos clic en el botón **FIJAR.** Para insertar más tabulaciones posicionamos el cursor nuevamente en el cuadro Posición, y repetimos dicho procedimiento.

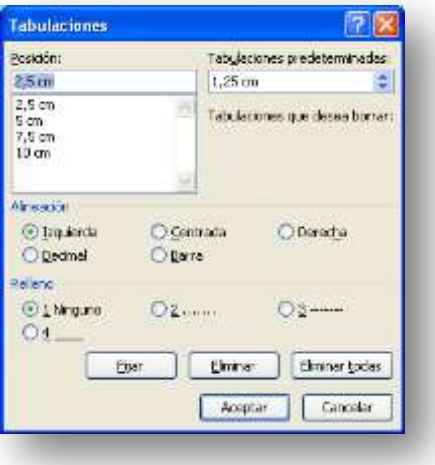

### <span id="page-12-0"></span>**Bordes y sombreados**

Para aplicar bordes, seleccionamos el texto y pulsamos el siguiente botón con lo cual se despliega el menú de opciones:

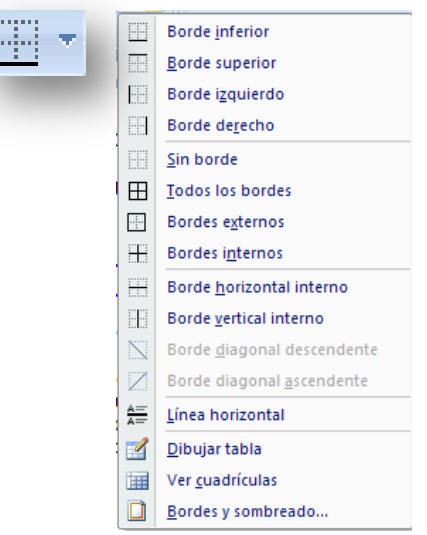

Escogiendo la opción **Bordes y sombreado** accedemos a la ventana donde podre-

mos elegir el tipo de borde pedido, ya sea Cuadro, Sombra, 3D o Personalizado. Seguidamente, debemos elegir el estilo, color y ancho del borde a aplicar.

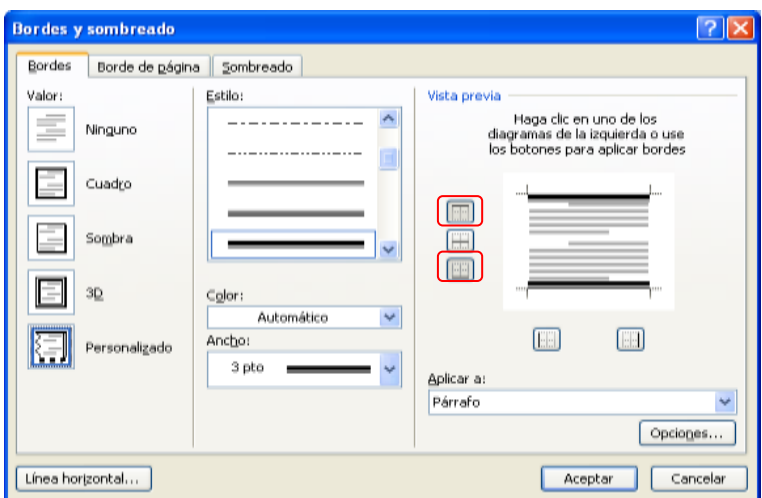

Para colocar un borde personalizado, por ejemplo, superior e inferior, debemos elegir en *Valor:* **Personalizado**, luego escogemos el estilo, color y ancho del borde a aplicar; y, por último, en **Vista Previa**, pulsamos sobre los bordes que deseamos agregar. Para lograr este tipo de borde en *Aplicar a*: debe figurar **Párrafo**.

Ejemplo de borde personalizado aplicado a párrafos:

El veloz murciélago hindú comía feliz cardillo y kiwi. El veloz murciélago hindú comía feliz cardillo y kiwi. El veloz murciélago hindú comía feliz cardillo y kiwi. El veloz murciélago hindú comía feliz cardillo y kiwi. El veloz murciélago hindú comía feliz cardillo y kiwi.

El veloz murciélago hindú comía feliz cardillo y kiwi. El veloz murciélago hindú comía feliz cardillo y kiwi. El veloz murciélago hindú comía feliz cardillo y kiwi.

**Nota:** Utilizando esta misma ventana podemos colocar un borde de página.

Para aplicar un sombreado utilizamos la misma ventana, pero la solapa Sombreado. Para ello seleccionamos el párrafo y en dicha ventana escogemos el color deseado, pulsando sobre el mismo.

### **UTN-FRBA PROGRAMA DIGITAL JUNIOR Bordes y sombreado**  $\overline{\mathsf{x}}$ Bordes Borde de página Sombreado Relleno Vista previa Sin relleno Verde lima Más colores... Tramas Estilo: Aplicar a:  $\Box$  Claro Y Párrafo  $\checkmark$ Color Automático  $\checkmark$ Mostrar barra Línea horizontal... Aceptar Cancelar

El veloz murciélago hindú comía feliz cardillo y kiwi. El veloz murciélago hindú comía feliz cardillo y kiwi. El veloz murciélago hindú comía feliz cardillo y kiwi. El veloz murciélago hindú comía feliz cardillo y kiwi. El veloz murciélago hindú comía feliz cardillo y kiwi.

El veloz murciélago hindú comía feliz cardillo y kiwi. El veloz murciélago hindú comía feliz cardillo y kiwi. El veloz murciélago hindú comía feliz cardillo y kiwi.

Para aplicar un borde a toda la página escogemos la solapa Bordes de página y para sombreado la solapa con dicho nombre.

Otra forma de aplicar sombreado es a través del siguiente botón.

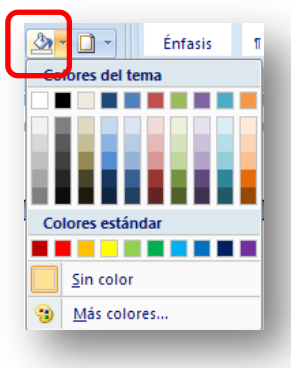

### <span id="page-15-0"></span>**Viñetas**

Las viñetas se utilizan para enumerar elementos en una lista. Para aplicar viñetas, seleccionamos los párrafos a los cuales se les aplicará dicho formato y luego debemos pulsar sobre la flecha que se encuentra a la derecha de del botón Viñetas, con lo cual accedemos a las siguientes opciones:

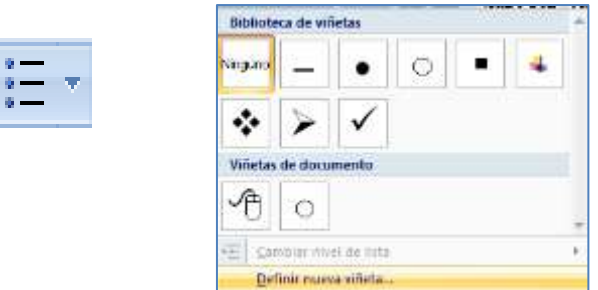

Si no se visualiza la viñeta deseada podremos recurrir a la opción **Definir nueva viñeta.**

En la ventana que se abre podremos elegir entre las siguientes opciones:

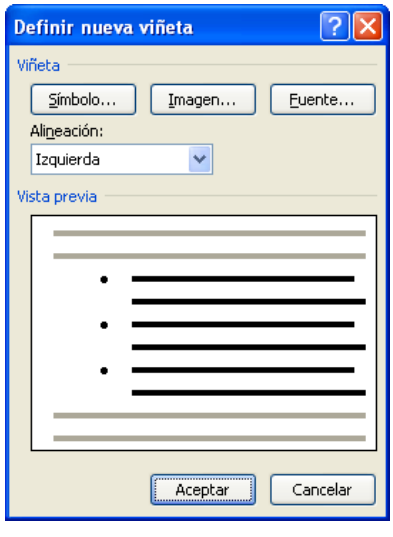

El botón símbolo abrirá la ventana correspondiente a los símbolos disponibles clasificados según el tipo de Fuente en la imagen Webdings N° 255 corresponde a:  $\mathbb{S}^{\mathscr{I}}$ 

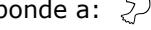

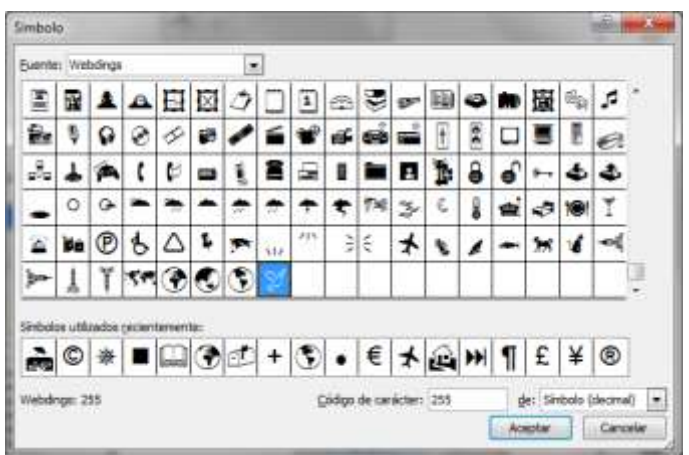

### **UTN-FRBA PROGRAMA DIGITAL JUNIOR**

El botón Imagen abrirá la ventana correspondiente a las imágenes disponibles y también permitirá Importar una imagen guardada en el equipo.

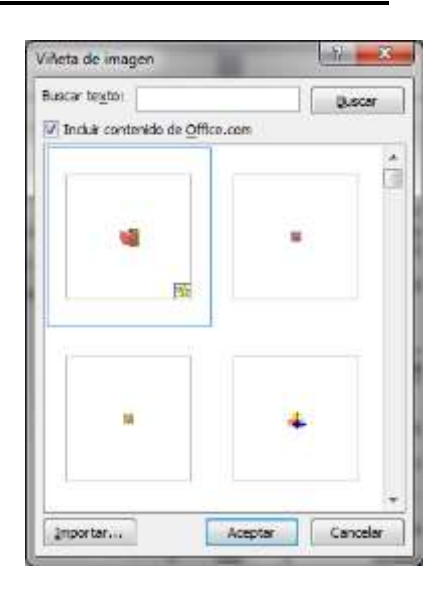

### <span id="page-16-0"></span>**Numeración**

Utilizando el botón numeración podremos iniciar una lista numerada. Para aplicar numeración seleccionamos los párrafos a los cuales se les aplicará dicho formato y pulsamos sobre el botón Numeración.

Desde la opción **Definir nuevo formato de número** podremos modificar el Estilo de número, su Formato y su alineación, etc.

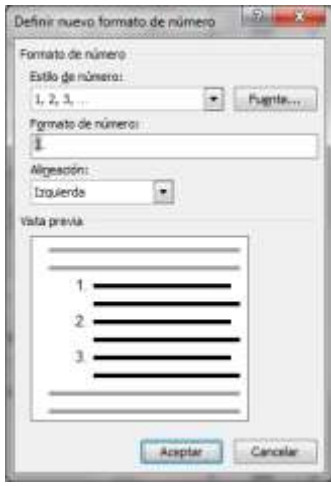

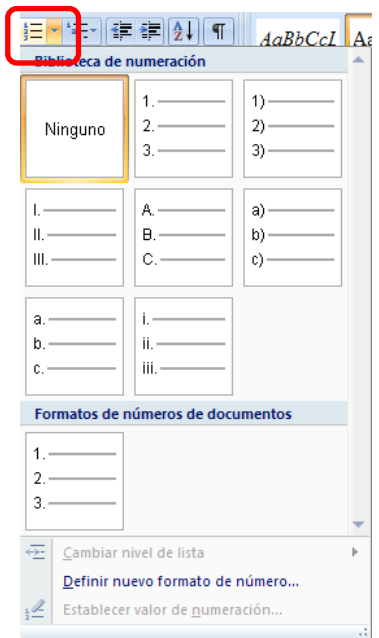

En algunas ocasiones podemos necesitar modificar la numeración; para ello seleccionamos la lista que deseamos modificar y por medio de su menú contextual escogemos **Establecer valor de numeración**:

- 1. **Iniciar nueva lista** Si deseamos que la lista se reinicie en el valor establecido en el cuadro inferior.
- 2. **Continuar numeración**: Continúa con el valor inmediato superior.
- 3. **Establecer valor de numeración**: Al pulsar sobre dicha opción debemos indicar, en el cuadro de diálogo que se abre, en qué valor deseamos continuar nuestra lista.

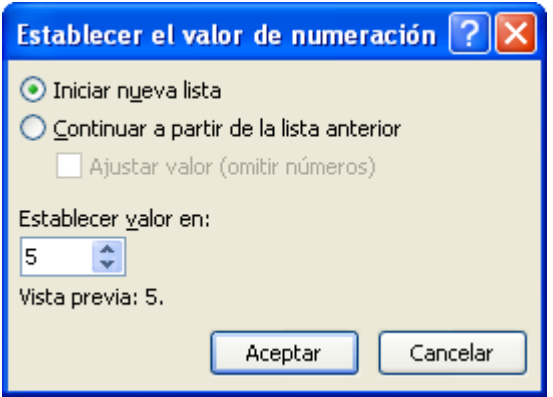

### <span id="page-17-0"></span>**Esquema numerado**

Se utiliza cuando en una numeración existen subniveles. Para aplicar esquema numerado, seleccionamos el texto, luego hacemos clic en el botón **Lista Multinivel**.

Podemos elegir desde la biblioteca de listas los distintos esquemas disponibles, si deseamos un estilo personalizado seleccionamos en el cuadro **Definir nueva lista multinivel** donde contamos con las siguientes opciones:

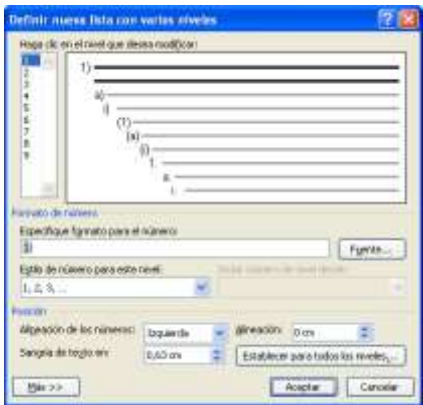

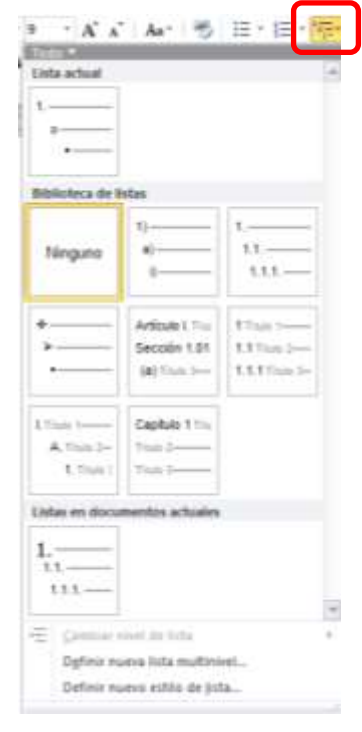

### **UTN-FRBA PROGRAMA DIGITAL JUNIOR**

En esta nueva ventana es posible personalizar el Formato para el número, su Estilo, definir en qué número comenzará la numeración (pulsando la opción Más >>), la posición del número con respecto al texto, etc.

Por ejemplo, crearemos un esquema numerado para explicar cómo se clasifican los cuadriláteros de acuerdo a la cantidad de lados paralelos que posean. El mismo debe quedar del siguiente modo:

- 1. Ningún par de lados opuestos
	- 1.1. Trapezoide
- 2. Un par de lados opuestos paralelos
	- 2.1. Trapecio
		- 2.1.1.Trapecio rectángulo
		- 2.1.2.Trapecio isósceles
- 3. Dos pares de lados opuestos paralelos
	- 3.1. Paralelogramo
		- 3.1.1.Rectángulo
		- 3.1.2.Rombo
		- 3.1.3.Cuadrado

Seleccionamos el texto y en el botón **Lista Multinivel** elegimos el formato deseado:

Inicialmente obtendremos el siguiente resultado:

- 1. *Ningún par de lados opuestos*
- 2. *Trapezoide*
- 3. *Un par de lados opuestos paralelos*
- 4. *Trapecio*
- 5. *Trapecio rectángulo*
- 6. *Trapecio isósceles*
- 7. *Dos pares de lados opuestos paralelos*
- 8. *Paralelogramo*
- 9. *Rectángulo*
- 10.*Rombo*
- 11.*Cuadrado*

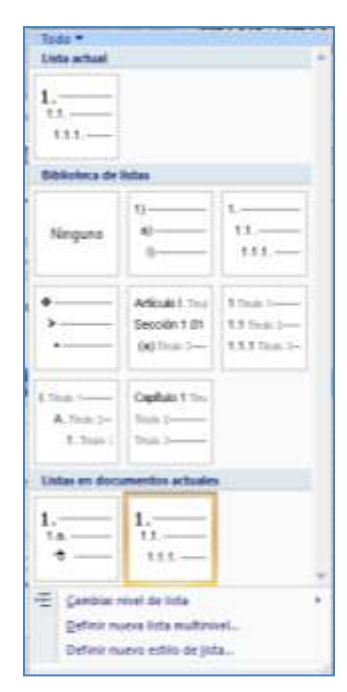

Para aplicar es esquema numerado deberemos pulsar la tecla **TAB** para insertar los distintos niveles o utilizar los botones aumentar y disminuir sangría del grupo **Párrafo**.

### <span id="page-19-0"></span>**Ordenar**

Word permite ordenar textos utilizando el botón Ordenar del grupo Párrafo. Sólo deberemos seleccionar el texto a ordenar y pulsar sobre el botón para que el mismo se ordene alfabéticamente en orden ascendente o descendente. Por ejemplo utilizando la lista que clasifica a los cuadriláteros de acuerdo a la cantidad de lados paralelos que posean, la hemos seleccionado y ordenado por párrafos de texto en orden ascendente:

*Cuadrado Dos pares de lados opuestos paralelos Ningún par de lados opuestos Paralelogramo Rectángulo Rombo Trapecio Trapecio isósceles Trapecio rectángulo Trapezoide Un par de lados opuestos paralelos*

### <span id="page-19-1"></span>**Copiar formato**

Una herramienta muy útil es el pincel que permite copiar el formato aplicado a un texto y aplicárselo a otro sin tener que repetir todos los pasos.

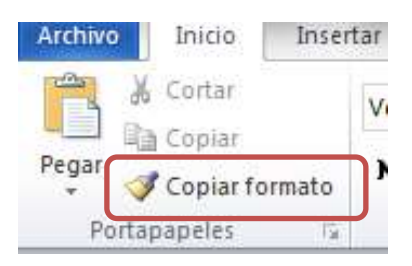

En la solapa Inicio, grupo Portapapeles encontrará el botón Copiar formato.

Si desea copiar formato de texto, seleccione una parte de un párrafo. Si desea copiar el formato del texto y del párrafo, seleccione un párrafo completo, incluida la marca de párrafo.

Al seleccionar un texto o párrafo y hacer clic sobre el botón Copiar formato el puntero del mouse se transformará en un icono de pincel.

Seleccione el texto o párrafo al que desea aplicar el formato y éste tomará las mismas características aplicadas anteriormente.

Si desea aplicar el mismo formato a varias ubicaciones del documento deberá hacer doble clic sobre el botón copiar formato. En este caso para desactivar el botón **Copiar formato** debemos hacer clic nuevamente sobre el icono del pincel o pulsar la tecla **ESC**.

### <span id="page-20-0"></span>**Columnas**

Para que un texto tenga formato en columnas primero debemos verificar que al final de dicho texto se haya pulsado la tecla **Enter**. Para ello, si el texto ya se encuentra escrito, pulsamos sobre el botón **Marca de párrafo (¶)**, presente en la solapa Inicio, grupo Párrafo. La marca de párrafo destacada indica que se ha presionado dicha tecla.

Para dividir el texto en dos o más columnas de estilo periodístico recurrimos al botón **Columnas** presente en la solapa **Diseño de página**, dentro del grupo **Configurar página.**

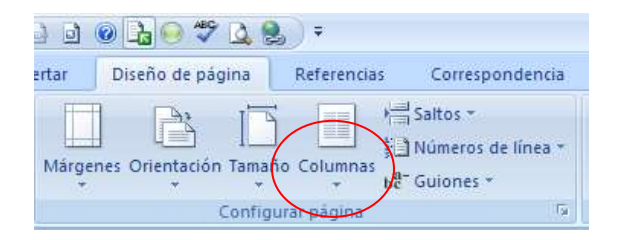

Para ello seleccionamos el texto y pulsamos dicho botón, con lo cual se nos presentarán varias opciones:

La opción **Más columnas** nos permitirán aplicar:

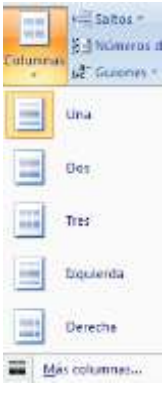

- Algún formato Preestablecido.
- <sup></sub><sup>®</sup> Número de columnas.</sup>
- Ancho de columnas y el espacio entre ellas.
- Con /sin línea de división.
- Columnas de igual ancho.

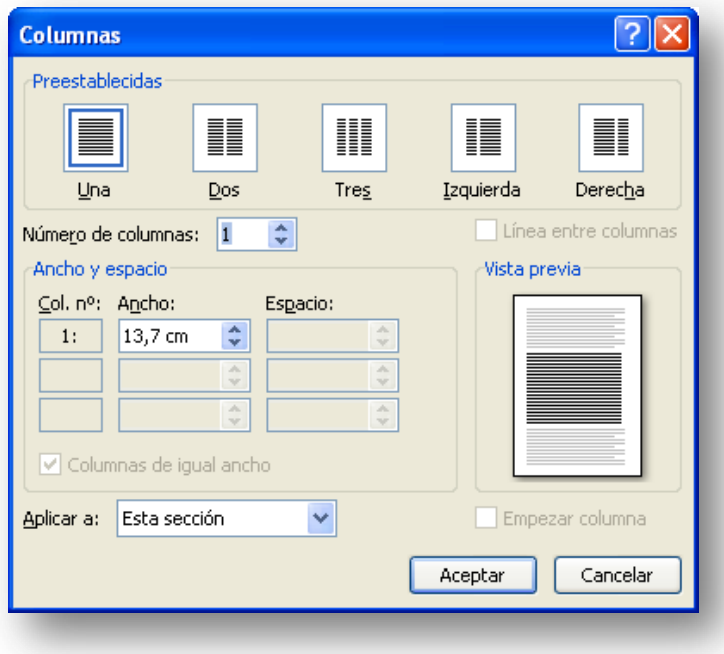

### <span id="page-21-0"></span>**Letra capital**

Para colocar Letra Capital, nos posicionamos al comienzo del párrafo, hacemos clic en el botón **Letra Capital** presente en la solapa **Insertar**, grupo **Texto**.

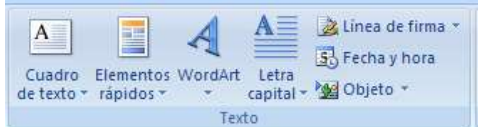

Dispondremos de las siguientes opciones:

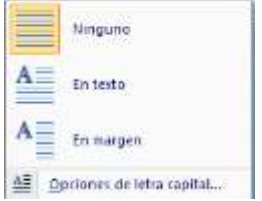

Por medio de **Opciones de Letra Capital** se podrá personalizar la misma.

Para indicar la posición, seleccionamos alguna de las opciones disponibles: En texto o En margen.

En opciones podremos elegir: el tipo de fuente, las líneas que ocupará, y su distancia al texto

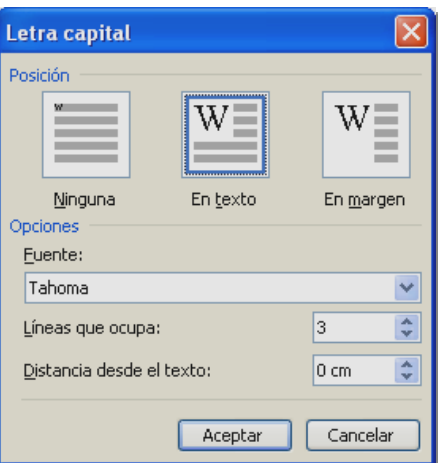